# Industrial Wall-mount Managed Gigabit Ethernet Switch

WGS-5225-8T2SV/WGS-5225-8P2SV/WGS-5225-8P2S

Quick Installation Guide

# **Table of Contents**

| 1. | Package Contents                             | 3    |
|----|----------------------------------------------|------|
| 2. | Requirements                                 | 4    |
| 3. | Wiring the Power Inputs                      | 5    |
|    | 3.1 Terminal Block Connector Pinout          | 6    |
| 4. | Installation                                 | 7    |
|    | 4.1 Wall-mount Installation                  | 7    |
|    | 4.2 Magnet Installation                      | 8    |
|    | 4.3 DIN-rail Installation                    | 8    |
| 5. | Web Login                                    | . 10 |
|    | 5.1 Starting Web Management                  | . 10 |
|    | 5.2 Saving Configuration via Web             | . 13 |
| 6. | SSH Login                                    | . 15 |
|    | 6.1 Configuring IP Address                   | . 16 |
|    | 6.2 Storing the Current Switch Configuration | . 17 |
| 7. | Recovering Back to Default Configuration     | . 18 |
| 8. | LCD Touch Screen                             | . 19 |
| 9. | Customer Support                             | . 20 |

# 1. Package Contents

Thank you for purchasing PLANET Industrial Wall-mount Managed Gigabit Switch, WGS-5225-8T2SV/WGS-5225-8P2SV/WGS-5225-8P2S. The table below shows the models with the number of ports:

| Model Name     | 10/100/1000T<br>Copper Ports | 802.3at PoE<br>Ports | 100/1000/2500X<br>SFP Ports | 2.4" LCD |
|----------------|------------------------------|----------------------|-----------------------------|----------|
| WGS-5225-8T2SV | 8                            | -                    | 2                           |          |
| WGS-5225-8P2SV | 8                            | 8                    | 2                           |          |
| WGS-5225-8P2S  | 8                            | 8                    | 2                           | -        |

In the following sections, unless specified, the term "Wall-mount Managed Switch" mentioned in this quick installation guide refers to the WGS-5225-8T2SV/WGS-5225-8P2SV/WGS-5225-8P2S.

Open the box of the Wall-mount Managed Switch and carefully unpack it. The box should contain the following items:

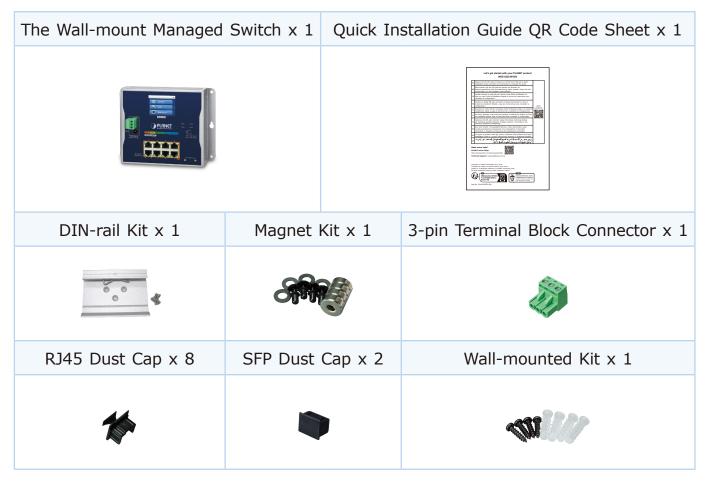

If any item is found missing or damaged, please contact your local reseller for replacement.

## 2. Requirements

- Workstations running Windows XP/2003/2008/2012/Vista/7/8/10/11, MAC OS X or later, Linux, UNIX, or other platforms are compatible with TCP/IP protocols.
- Workstations are installed with Ethernet NIC (Network Interface Card).

#### • Ethernet Port Connection

- ➤ Network cables -- Use standard network (UTP) cables with RJ45 connectors.
- > The above Workstations is installed with **Web browser**.
- > The above Workstations have been installed with SSH and telnet client software, such as Tera Term or PuTTY.

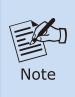

It is recommended to use Chrome 98.0.xxx or above to access the Wall-mount Managed Switch. If the Web interface of the Wall-mount Managed Switch is not accessible, please turn off the anti-virus software or firewall and then try it again.

# 3. Wiring the Power Inputs

The Wall-mount Managed Switch features a strong dual power input system (Terminal block and DC jack) incorporated into customer's automated network to enhance system reliability and uptime.

| Power Input Range<br>Model | 3-pin Terminal Block | DC Jack   |
|----------------------------|----------------------|-----------|
| WGS-5225-8T2SV             | 12~48V DC            | 12~48V DC |
| WGS-5225-8P2SV             | 48~54V DC            | 48~54V DC |
| WGS-5225-8P2S              | 48~54V DC            | 48~54V DC |

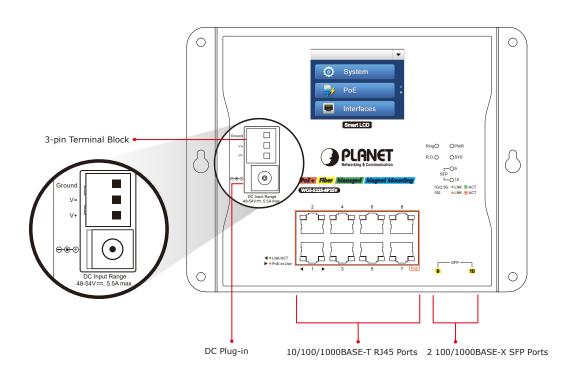

#### 3.1 Terminal Block Connector Pinout

To install the 3-pin Terminal Block Connector on the Wall-mount Managed Switch, simply follow the following steps:

**Step 1:** Insert positive DC power wire into **V+**, negative DC power wire into **V-**, and grounding wire into **Ground**.

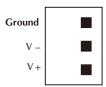

**Step 2:** Tighten the wire-clamp screws for preventing the wires from loosening and plug them into the Wall-mount Managed switch.

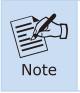

- 1. The wire gauge should be in the range from 12 to 24 AWG.
- 2. The device must be grounded.

#### 4. Installation

#### 4.1 Wall-mount Installation

To install the Wall-mount Managed Switch on the wall, simply follow the following steps:

- **Step 1:** There are 4 holes with 8mm diameter on the wall; the distance between the 2 holes is 165mm and the line through them must be horizontal.
- **Step 2:** Install a conductor pipe inside the board hole and flush the edge of the conductor pipe with the wall surface.
- **Step 3:** Screw the bolts into the conductor pipe. The Wall-mount Managed Switch is between bolts and conductor pipe, as shown below.

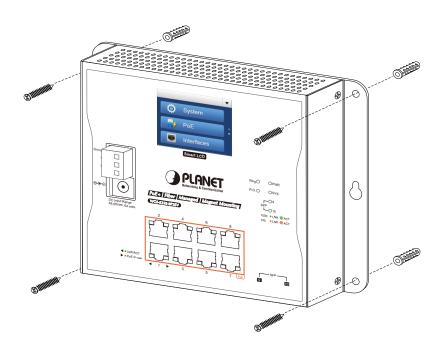

#### 4.2 Magnet Installation

To install the Wall-mount Managed Switch on a magnetic surface, simply follow the following diagram:

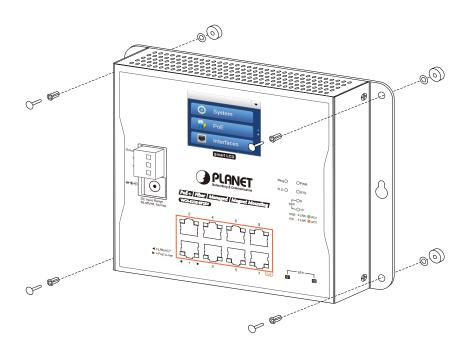

#### 4.3 DIN-rail Installation

The DIN-rail kit is included in the package. When the wall-mount application for the Wall-mount Managed Switch needs to be replaced with DIN-rail application, please refer to the following figures to screw the DIN-rail on the Wall-mount Managed Switch. To hang up the Wall-mount Managed Switch, follow the steps below:

Step 1: Screw the DIN-rail on the Wall-mount Managed Switch.

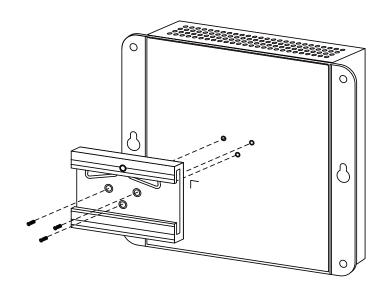

**Step 2:** Lightly insert the bottom of DIN-rail into the track.

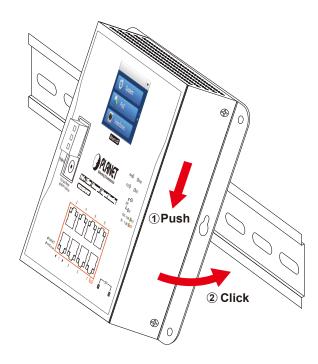

**Step 3:** Check whether the DIN-rail is tightly on the track.

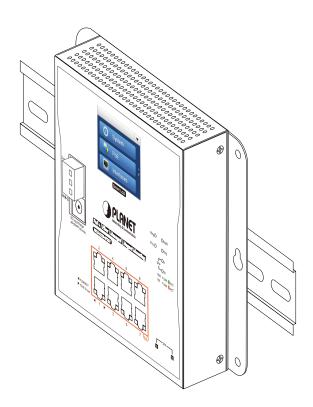

## 5. Web Login

### **5.1 Starting Web Management**

The following shows how to start up the **Web Management** of the Wall-mount Managed Switch. Note the Wall-mount Managed Switch is configured through an Ethernet connection. Please make sure the manager PC must be set to the same **IP subnet address**.

For example, the default IP address of the Wall-mount Managed Switch is **192.168.0.100**, then the manager PC should be set to **192.168.0.x** (where x is a number between 1 and 254, except 100) and the default subnet mask is 255.255.255.0.

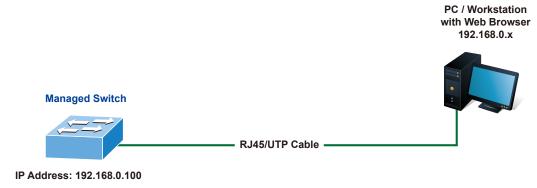

Figure 5-1: IP Management Diagram

#### Logging in to the Wall-mount Managed Switch

- 1. Use Chrome 98.0.xxx or above Web browser and enter IP address <a href="https://192.168.0.100">https://192.168.0.100</a> to access the Web interface.
- 2. When the following dialog box appears, please enter the default username and password (or the password you have changed before) as shown in Figure 5-2.

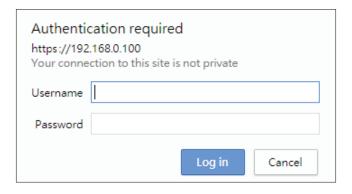

Figure 5-2: Web Login Screen

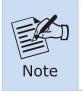

The following steps is based on the firmware version before **May of 2024**.

2.1 When the login dailog appears, please enter the default username and password.

Default IP Address: 192.168.0.100

Default Username: **admin**Default Password: **admin** 

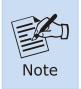

The following web screen is based on the firmware version of **May of 2024 or after**.

2.2 When the login dialog box appears, please enter the default user name "admin" and and password.

Default IP Address: 192.168.0.100

Default Username: admin

Default Password: sw + the last 6 characters of the MAC ID in lowercase

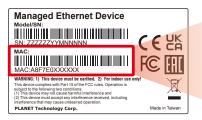

MAC ID: A8F7E0XXXXXX
Default Password: swxxxxx

("x" means the last 6 digits of the MAC address.

All characters should be in lowercase.)

Figure 5-3: MAC ID Label

2.3 After logging in, you will be prompted to change the initial password to a permanent one.

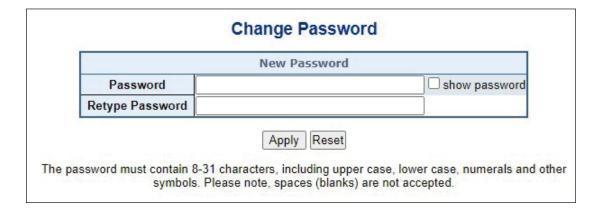

Figure 5-4: Change Password Screen

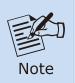

If you have already changed the password via web login, please use this new password to log in and skip steps 2.2 and 2.3.

3. Once the password change is completed, re-enter the web interface using your new password and the main screen appears as **Figure 5-5** shows.

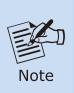

The following web screen is based on the WGS-5225-8P2S. The display of the WGS-5225-8P2S is the same as those of the WGS-5225-8T2SV and WGS-5225-8P2SV.

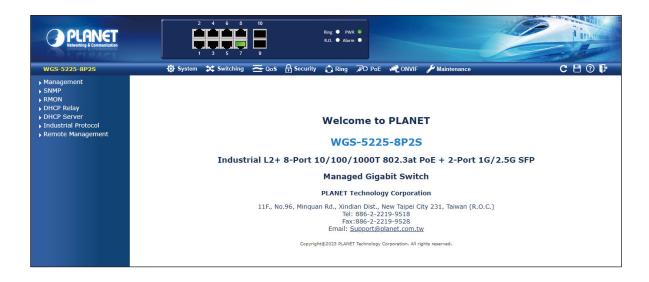

Figure 5-5: Web Main Screen of Wall-mount Managed Switch

The Switch Menu on the top of the Web page lets you access all the commands and statistics the Wall-mount Managed Switch provides. The Switch Menu always contains one or more buttons, such as "Refresh", "Save", "Help" and "Logout".

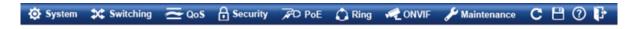

Figure 5-6: Switch Menu

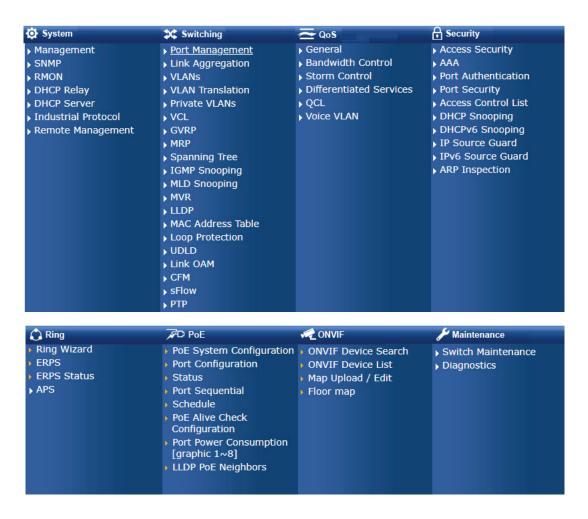

Figure 5-7: Switch Menu

Now, you can use the Web management interface to continue the Switch management. Please refer to the user's manual for more.

#### 5.2 Saving Configuration via Web

To save all applied changes and set the current configuration as a startup configuration on the Web user interface, the startup-configuration file will be loaded automatically across a system reboot.

1. Click the **Save** icon on the top Switch Menu bar.

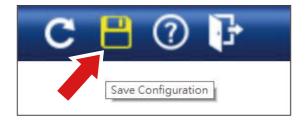

2. Press the "Save Configuration" button.

Save Running Configuration to startup-config

Save Configuration

3. Or the other way to save the setting is to Click **Maintenance**, **Save Startup Config**.

➤ Switch Maintenance
 ▶ Web Firmware Upgrade
 ▶ Save Startup Config
 ▶ Configuration Download
 ▶ Configuration Upload
 ▶ Configuration Activate
 ▶ Configuration Delete
 ▶ Image Select
 ▶ Factory Default
 ▶ System Reboot
 ▶ Diagnostics

# 6. SSH Login

The Wall-mount Managed Switch also supports SSHv2 for remote management. The Wall-mount Managed Switch asks for user name and password for remote login when using SSHv2; please use "admin" for username and the changed password you set when first web login.

Default IP address: 192.168.0.100

Username: admin

Password: The changed password you set when first logging in

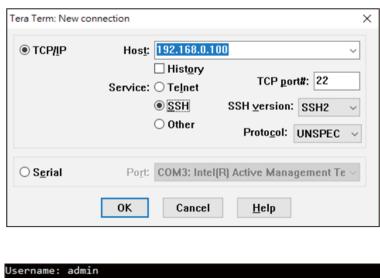

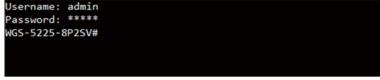

Figure 6-1: Wall-mount Managed Switch SSHv2 Login Screen

The user can now enter commands to manage the Wall-mount Managed Switch. For a detailed description of the commands, please refer to the following chapters.

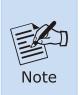

- 1. The default setting for the SSH client is disabled. Please enable it via the web interface before you log in to the Wall-mount Managed Switch via SSH.
- 2. Only accept command in lowercase letter under CLI interface.

#### **6.1 Configuring IP Address**

The Wall-mount Managed Switch is shipped with default IP address shown below:

IP Address: **192.168.0.100**Subnet Mask: **255.255.255.0** 

To check the current IP address or modify a new IP address for the Wall-mount Managed Switch, please use the procedure as follows:

#### ■ Display of the Current IP Address

- 1. At the "#" prompt, enter "show ip interface brief".
- 2. The screen displays the current IP address shown in Figure 6-2.

```
WGS-5225-8P2SV# show ip interface brief
Interface Address Method Status
-----
VLAN 1 192.168.0.100/24 Manual UP
WGS-5225-8P2SV#
```

Figure 6-2: IP Information Screen

#### **■** Configuration of the IP Address

3. At the "#" prompt, enter the following command and press **<Enter>** as shown in following.

```
WGS-5225-8P2SV# configure terminal
WGS-5225-8P2SV (config)# interface vlan 1
WGS-5225-8P2SV (config-if-vlan)# ip address 192.168.1.100 255.255.255.0
```

The previous command would apply the following settings for the Wall-mount Managed Switch.

```
IP Address: 192.168.1.100
Subnet Mask: 255.255.25.0
```

4. Repeat step 1 to check if the IP address has changed.

#### **6.2 Storing the Current Switch Configuration**

At the "#" prompt, enter the following command and press < Enter>.

#### # copy running-config startup-config

```
WGS-5225-8P2SV# copy running-config startup-config Building configuration...
do not reset or power off the device!
% Saving 3637 bytes to flash:startup-config

WGS-5225-8P2SV#
```

Figure 6-3: Saving Current Configuration Command Screen

If the IP is successfully configured, the Wall-mount Managed Switch will apply the new IP address setting immediately. You can access the Web interface of the Wall-mount Managed Switch through the new IP address.

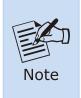

If you are not familiar with the command line interface (CLI) or the related parameter, enter "help" anytime in CLI to get the help description.

# 7. Recovering Back to Default Configuration

# ■ IP Address has been changed or admin password has been forgotten –

To reset the IP address to the default IP address "192.168.0.100" or reset the login password to default value, press the **reset button** on the front panel for about **5 seconds**. After the device is rebooted, you can log in to the Web interface management within the same subnet of 192.168.0.xx.

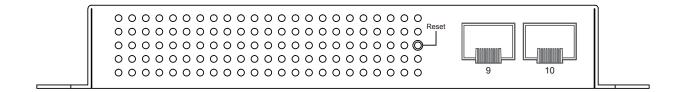

Figure 7-1: Wall-mount Managed Switch Reset Button

#### 8. LCD Touch Screen

The WGS-5225-8P2SV and WGS-5225-8T2SV have a 2.4-inch color LCD touch screen with management functions. Tap the LCD touch screen to wake the LCD touch screen.

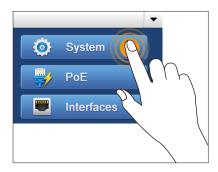

Figure 8-1: To wake the LCD touch screen

The factory default LCD configurations are shown as follows.

Default LCD: Enable
Default Touch Screen: Enable
Default Backlight Timeout: Enable
Default Backlight Timeout Time: 300
Default Read Only Mode: Disable
Default Screen: Main Menu
Default Time Interval: 10
Default Color Scheme: Dark
Default Pin Number: 1234

You can use the Web management interface and click LCD, and then in the LCD Management, change LCD configuration.

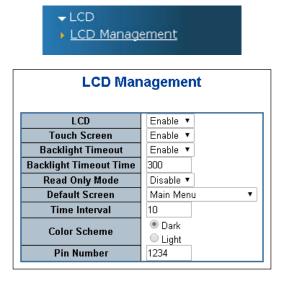

Please refer to the user's manual for more.

# 9. Customer Support

Thank you for purchasing PLANET products. You can browse our online FAQs resource and User's Manual on PLANET Web site first to check if it could solve your issue. If you need more support information, please contact PLANET switch support team.

PLANET online FAQs:

http://www.planet.com.tw/en/support/faq

Switch support team mail address: <a href="mailto:support@planet.com.tw">support@planet.com.tw</a>

WGS-5225-8T2SV/WGS-5225-8P2SV/WGS-5225-8P2S User's Manual:

https://www.planet.com.tw/en/support/downloads?&method=keyword&keyword

=WGS-5225-&view=3#list

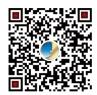

Copyright © PLANET Technology Corp. 2024

Contents are subject to revision without prior notice.

PLANET is a registered trademark of PLANET Technology Corp.

All other trademarks belong to their respective owners.